# **Supervisor Instructions for HEO Evaluations**

**This is how the evaluation document appears at the bottom of the page after you complete evaluating the employee.** 

#### **STEP 1:**

**Save and print to review.** 

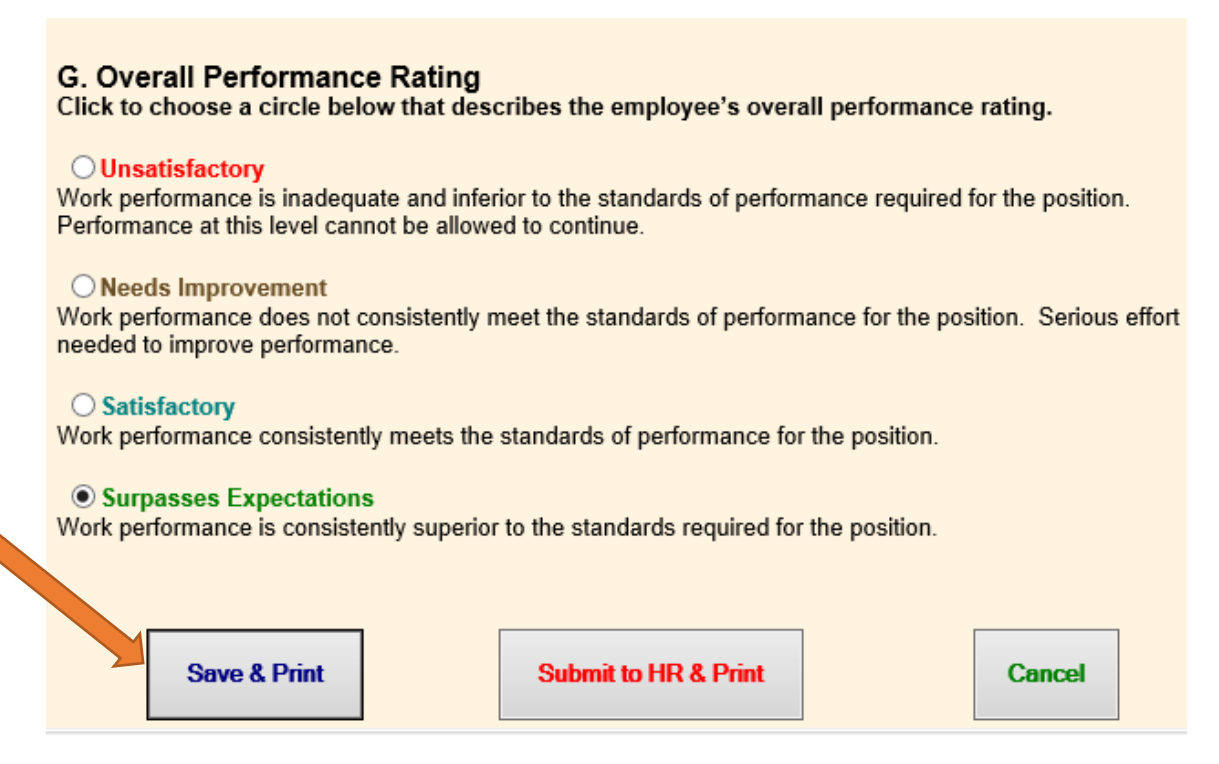

#### **STEP 2:**

#### **To sign the evaluation document you must click "Submit to HR & Print."**

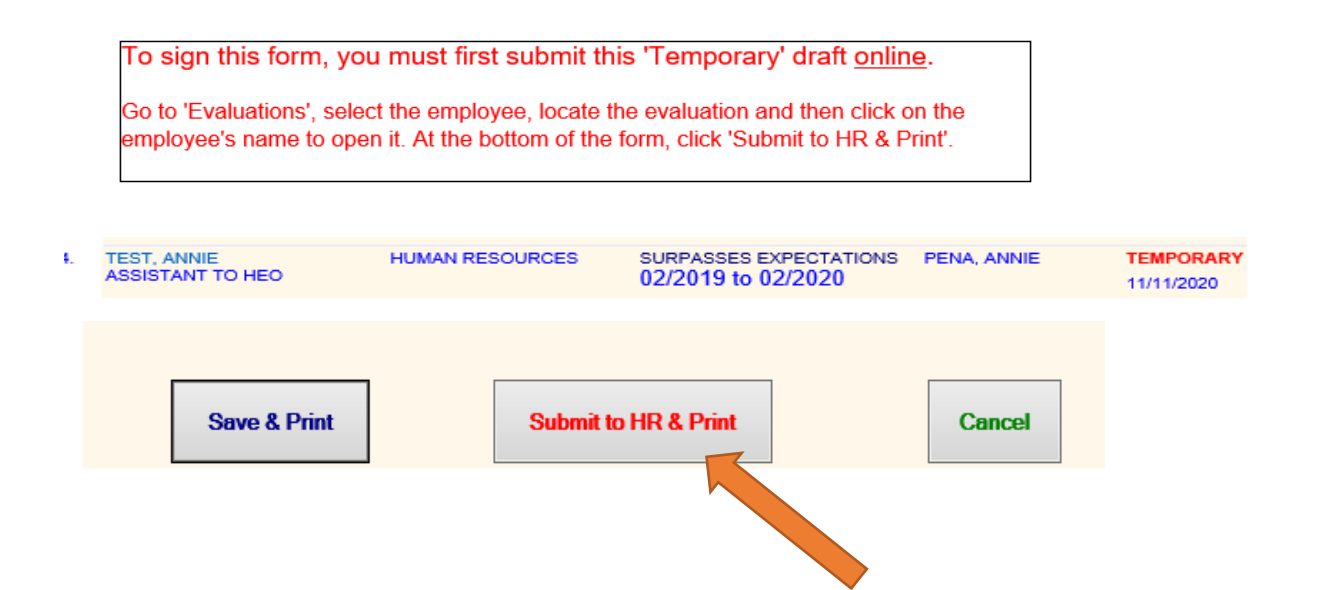

## **STEP 3:**

**Once the evaluation document is submitted to HR, click "Print" to convert the document into PDF.** 

Print

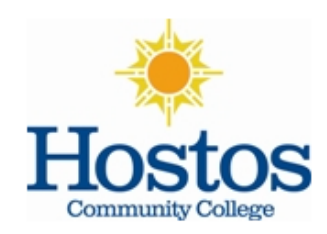

## **Evaluation Memorandum HEO Series**

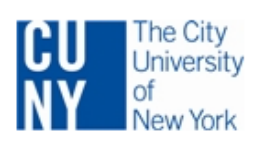

Employee Name **TEST, ANNIE Contract Title ASSISTANT TO HEO**  Department **HUMAN RESOURCES** Date of Initial Date of Appt to Appt to College **Current Position** 12/1/2015 12/1/2015

Division **ADMINISTRATION & FINANCE** Period of Evaluation From: To: 02/2019 02/2020

## **STEP 4:**

**Functional Title** 

**Please select the option of "Print to PDF" instead of sending to a printer. Then click "Print" at the bottom.**

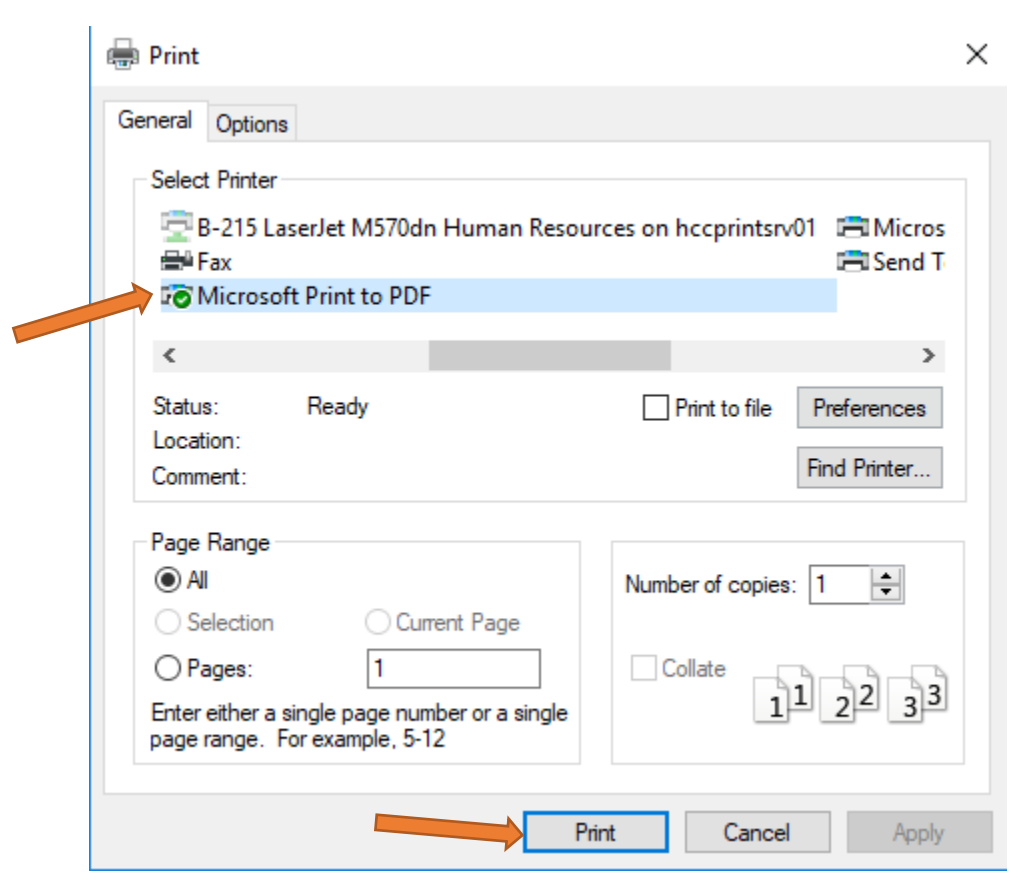

## **STEP 5:**

**Name the evaluation document and save it into your computer-preferred folder.**

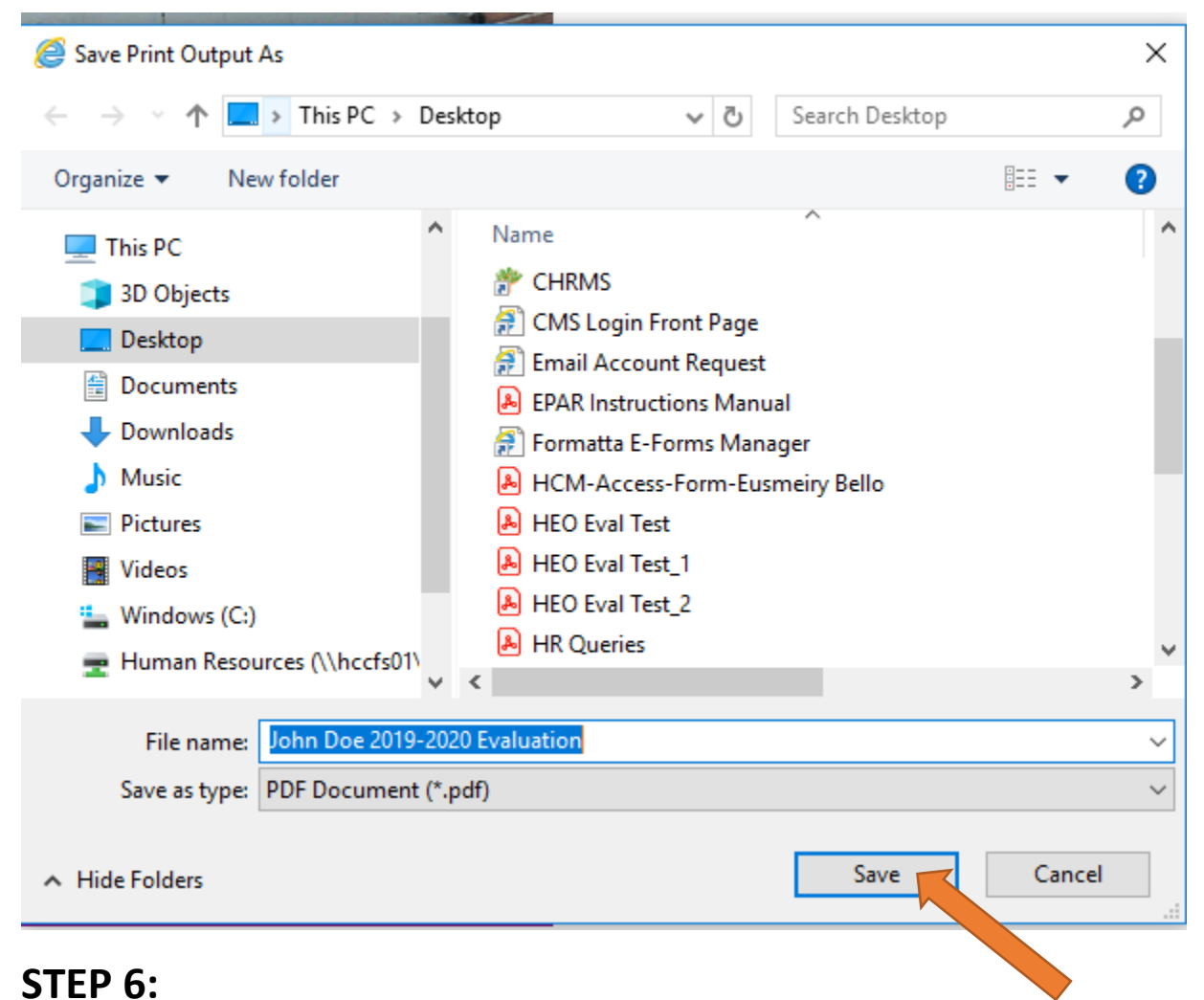

**To enable electronic signature, supervisors will find the previously "printed" pdf of the evaluation in their files, right-click the document and select "Edit with Adobe Acrobat."**

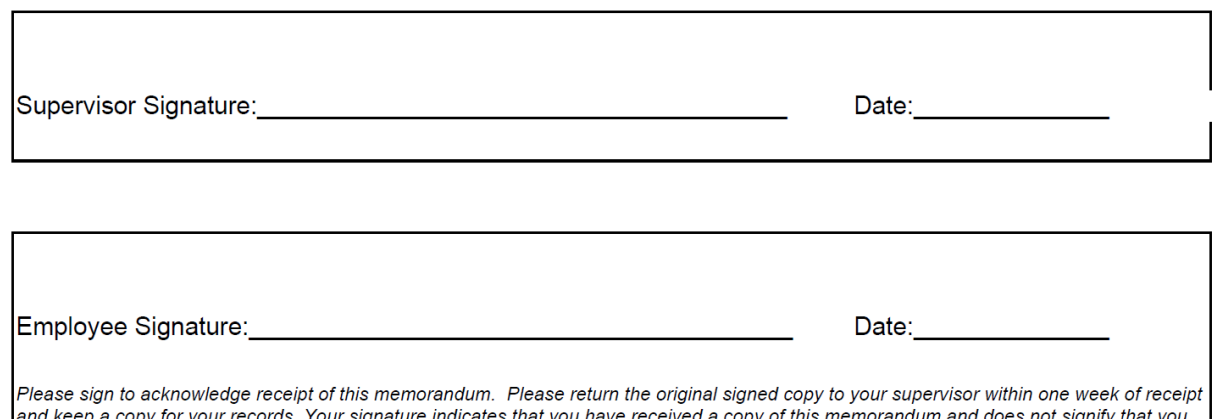

agree with the appraisal or its contents. You may attach any comments you desire.

This document along with attachment if any will be placed in your personnel file.

**STEP 7: (You need Adobe Acrobat Pro DC to perform this step. If you do not have Adobe Acrobat Pro/DC on your campus computer, please contact the IT Service Desk via itjobrequest@hostos.cuny.edu).**

**Once the evaluation document is open, click on "Tools" to the right hand side of the screen.**

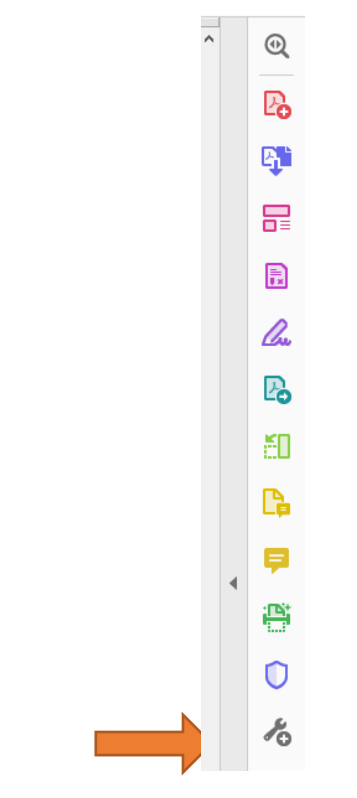

#### **And then select "Prepare Form."**

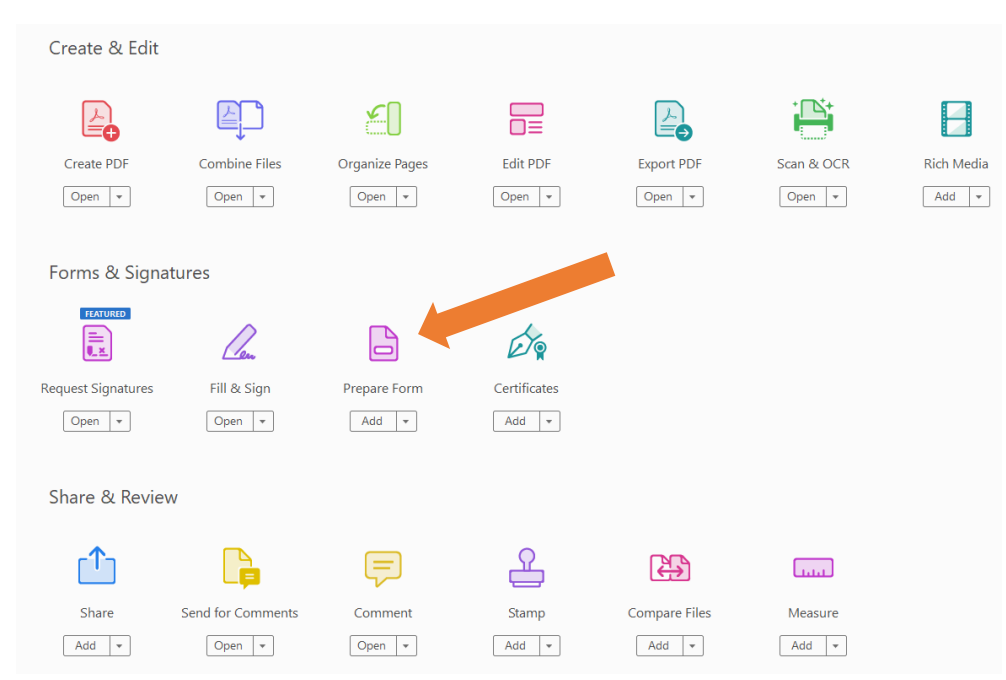

#### **STEP 8:**

**Once the screenshot below pops up, click on "Single File" (see below) and then click "Start."** 

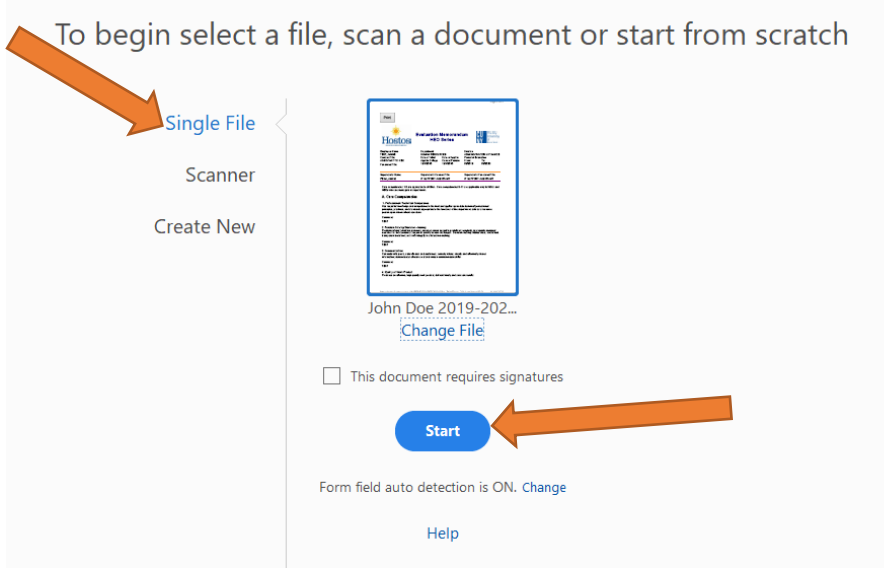

**Once you click "Start", the signature field will be populated and ready for signature.** 

**Click on the "Supervisor Signature" to add your digital signature.**

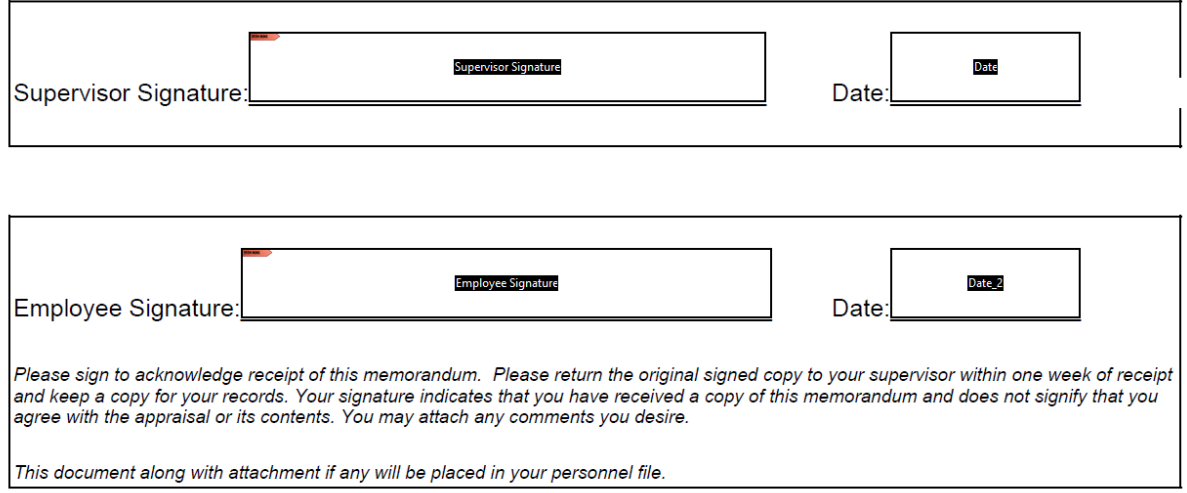

## **STEP 9:**

**To create a digital signature:**

- **Click on the Signature line for Supervisor and click on "Configure New Digital ID" to add the signature.**
- **If you already have a digital signature, click "Continue" and proceed to Step 12.**

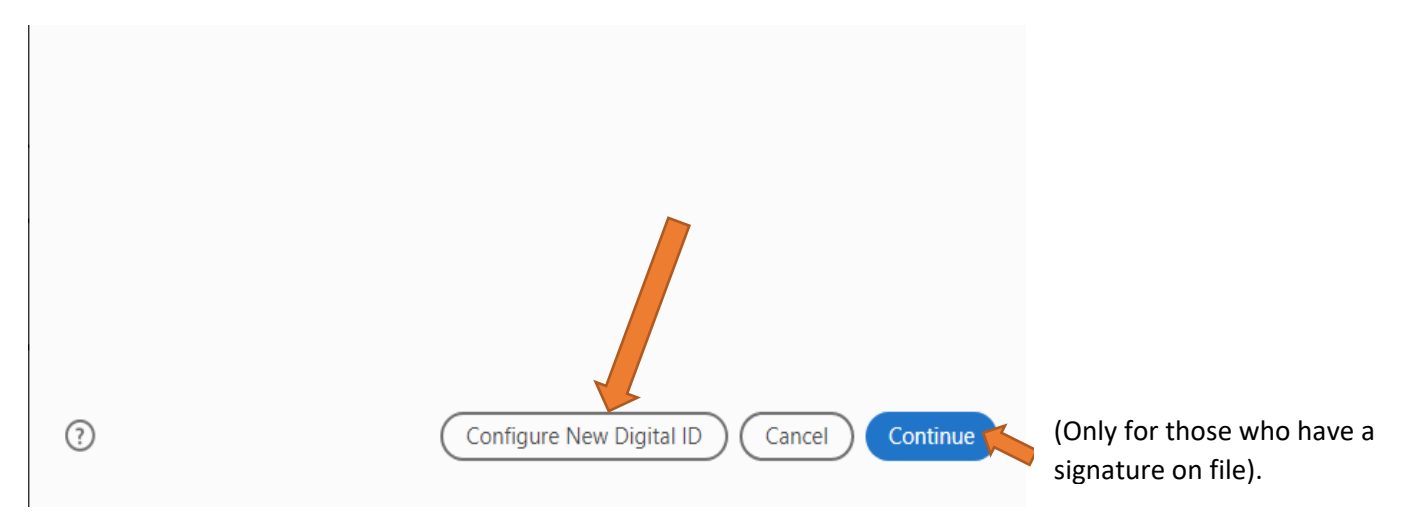

**To create the new Digital ID/Signature, select "Create a new Digital ID" and then click "Continue."**

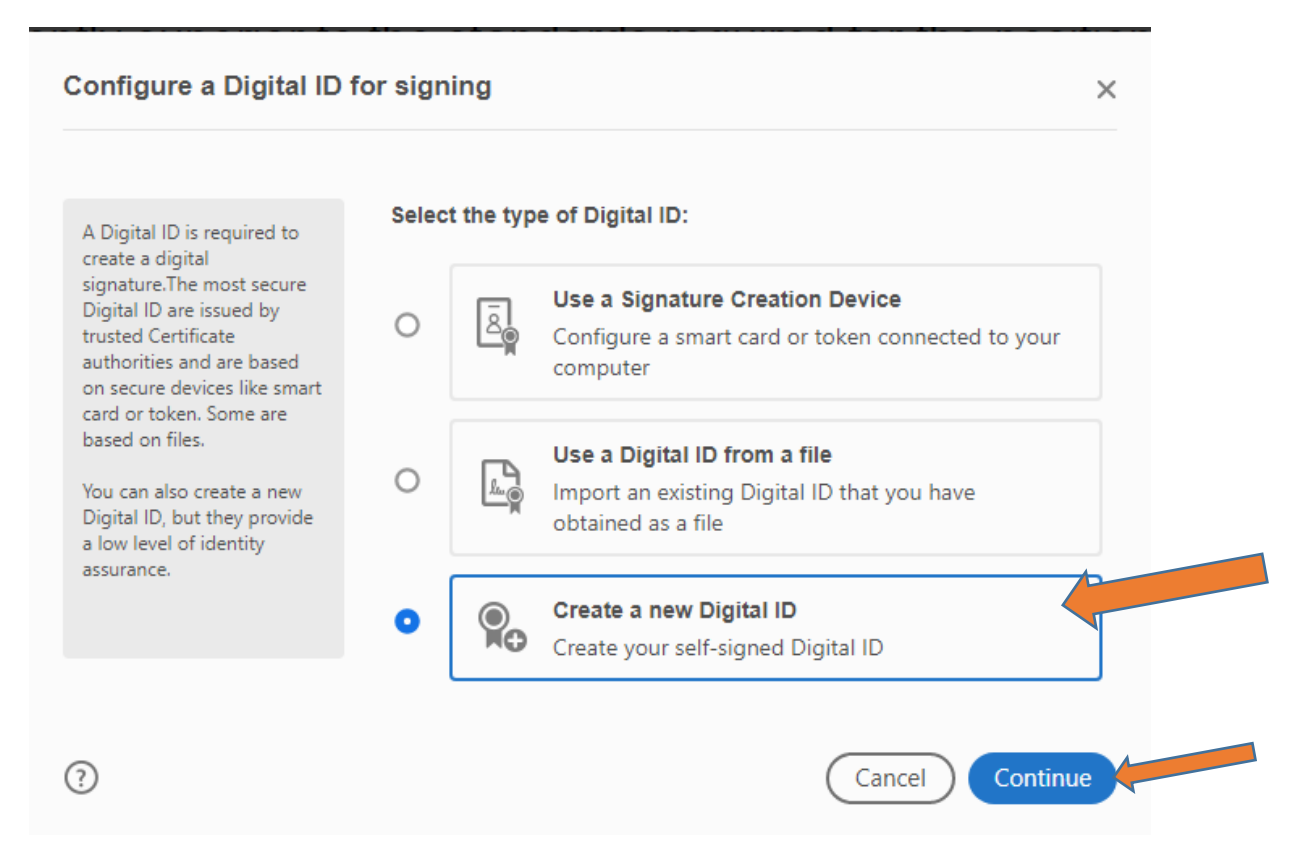

#### **STEP 10:**

**Click on "Save to Windows Certificate Store" and then click "Continue."**

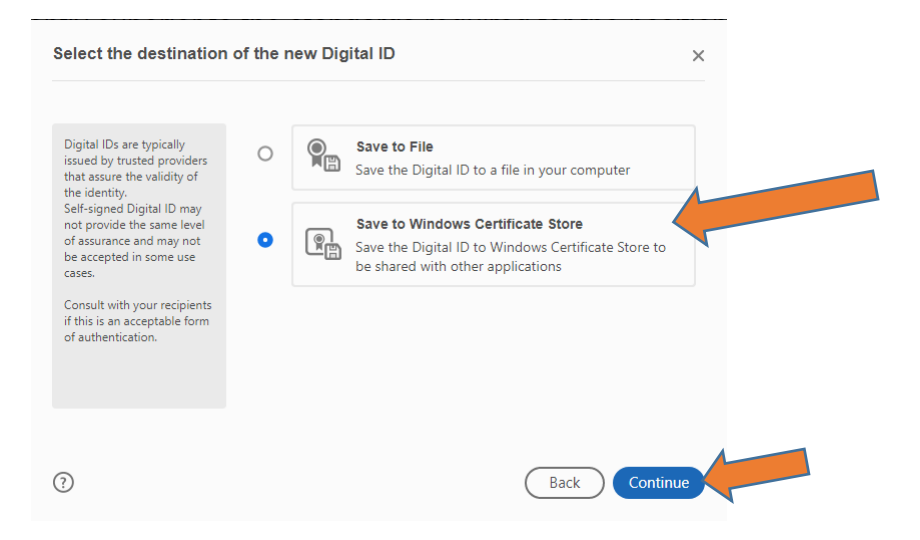

#### **STEP 11:**

**Fill out the Name and Email Address fields and then click "Save."**

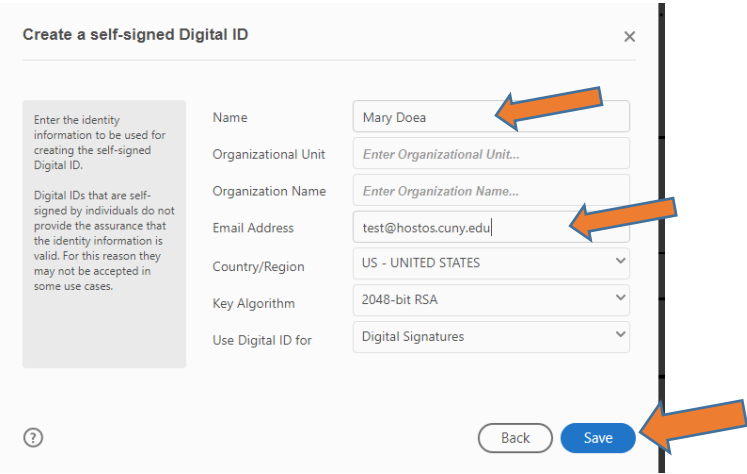

**Once you click "Save", your digital signature will be created as shown below. Click "Continue."**

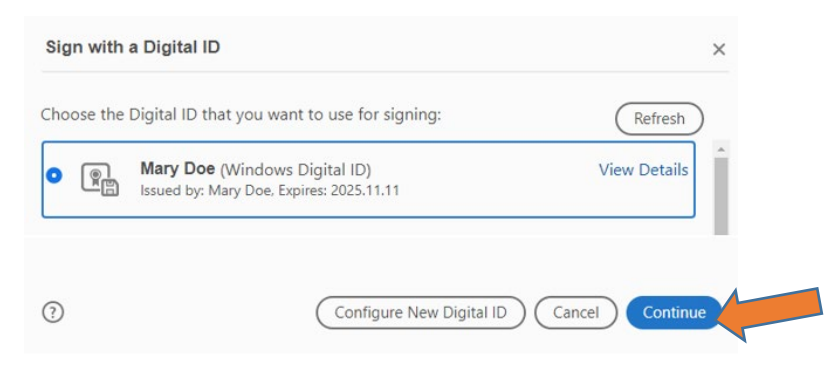

# **STEP 12:**

#### **Click "Sign."**

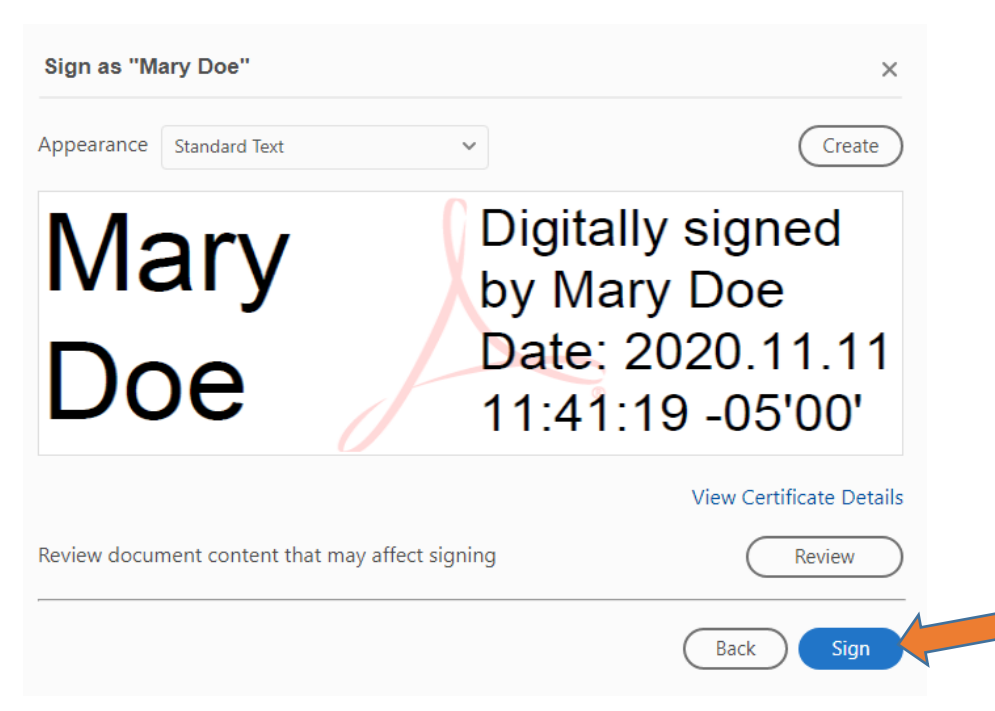

## **STEP 13:**

**Save the evaluation document, and then email the evaluation as an attachment to the employee for signature. Attach Employee Instructions pdf to the e-mail and advise the employee to sign in acknowledgement of receipt of the document and return by the end of the day or at the very latest, within a week.** 

#### **STEP 14:**

**Once received back from employee, forward the signed evaluation to Human Resources [\(ndisla@hostos.cuny.edu\)](mailto:ndisla@hostos.cuny.edu).**